# Basic NVR configuration (continued)

# Step 5. Alarms

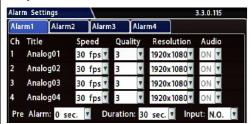

From the Configuration menu, select Alarms & I/O→Alarms.

Alarm: Alarms 1 and 2 can be triggered by an event/alarm button. Alarms 1-4 can come from Signals or other features such as speed or GPS.

Pre Alarm: Optionally, select a time period prior to an alarm being triggered where recorded video and metadata are included with protected alarm data, which won't be overwritten. For more information, see Recording Settings (Advanced) in the NH16 Install and Config Guide.

**Duration**: Set the Duration for how long the NVR will record video flagged as an alarm for each alarm input.

Input: Applies to Alarms 1 and 2 only. Choose N.O. (Normally Open), N.C. (Normally Closed), or N.H. (Normally High) depending on the switch type

Speed (frames/second), Quality, and Resolution: For each alarm, select higher settings for better video while the alarm is recording.

#### Note:

Speed, Quality, and Resolution settings are only adjustable for specific camera/device types. For details, see the NH16 Install and Config Guide.

Audio: When audio is normally disabled, set ON to enable audio for the Alarm Duration period.

Click Back twice to save settings and return to the Configuration menu, then click Network.

#### Step 6. Network

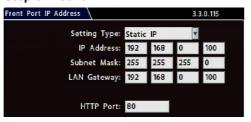

From the Configuration menu, select **Network** > **IP Addresses** > **Front**.

Setting Type: Leave at default Static IP setting.

IP address: used to communicate with the NVR over the network with vMax Web. Leave at default setting unless instructed by the customer.

HTTP Port: typically, leave set to 80 unless instructed by IT personnel.

If Smart-Reach Mobile Wi-Fi equipment or a Smart-Reach Cellular modem is installed, click **Network**→IP Addresses→Wifi/Modem to configure communication parameters. For more information, see the NH16 Install and Config Guide and the Smart-Reach documentation available on the Safe Fleet Community.

If the IP information is changed and saved in a configuration file for upload to other NVRs, their settings will have to be updated as well. For more information, see "NVR Configuration Uploads" in the NH16 Install and Config Guide.

If the system uses Commander or Depot Manager: contact Technical Support for assistance with setup.

Click **Back** to save settings and return to the Configuration menu, then click System.

## Step 7. System

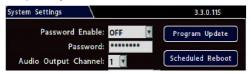

Password Enable: Leave OFF unless instructed otherwise.

Password: If enabled, this password is required for non-Admin users to access the local NVR UI.

Audio Output Channel: Select the audio channel that will be available from the audio RCA port on the front of the

Diagnostic Indicator: If installing an RGY Button or RGY Illuminator, select which one.

Language: Select the language for the local NVR UI and

Scheduled Reboot/Reboot Now: Configure a time-of-day for the recorder to reboot, or reboot immediately.

Click Program Update.

# Step 8. Load Config File, Format Drive

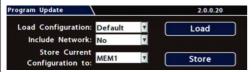

Store Current Configuration: Select USB Device as the file-saving destination. Plug a USB memory device into the front of the NVR. Click Store to save the file on the USB memory device.

Load: For details on uploading configurations to the recorder, see "NVR Configuration Uploads" in the NH16 Installation and Configuration Guide.

**Update**: Delivers a firmware update to the recorder, network switch, or a connected IP camera from an image file stored on a USB device. Select DVR, Switch, or IPC, then click Update and navigate to the image file.

**DVR** or **Switch**: The device reboots when updates are done.

IPC: Click a numbered tab at the top of the screen to update firmware on the camera connected to the selected port, then click Update.

Format: Format the hard drive and SD card (if installed) when the configuration is complete and tested and before final delivery of the installation to the customer.

Click **Back** twice to save settings and return to the Configuration menus.

# **Advanced Configuration Options**

Alarms & I/O→Signals: configure signal inputs and the actions they generate.

Alarms & I/O→Speed: record vehicle speed or trigger notifications for excessive speed.

Network-User Levels: create NVR user logon profiles and assign passwords to enable remote access with various permission levels.

For more information about these settings, please see the NH16 Installation and Configuration Guide (700-1223) on the Safe Fleet Community Web site.

#### Warranty and Support

For full warranty information, visit www.seon.com/documents/Seon-Warranty.pdf

Technical Support phone - 1.844.899.7366 Email - PTsupport@safefleet.net

# Information is subject to change without notice.

Please visit the Safe Safe Fleet Community at https://community.safefleet.net for the latest product details and full installation instructions.

# NH16 NVR System Quick Installation Guide

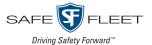

This Quick Installation Guide is a basic install and setup reference for the recorder. Review it completely before proceeding. The NH16 system also requires installation of the network switch (Safe Fleet NS18P0E16 - see the 16-Port Network Switch Installation Guide, part #700-1156). Third-party switch gear is not supported, and may inhibit proper operation. Information is subject to change without notice. Please visit the Safe Fleet Community at https://community.safefleet.net for the latest product details and full installation instructions.

Typical System Setup: The NH16 supports a maximum of 16 channels:

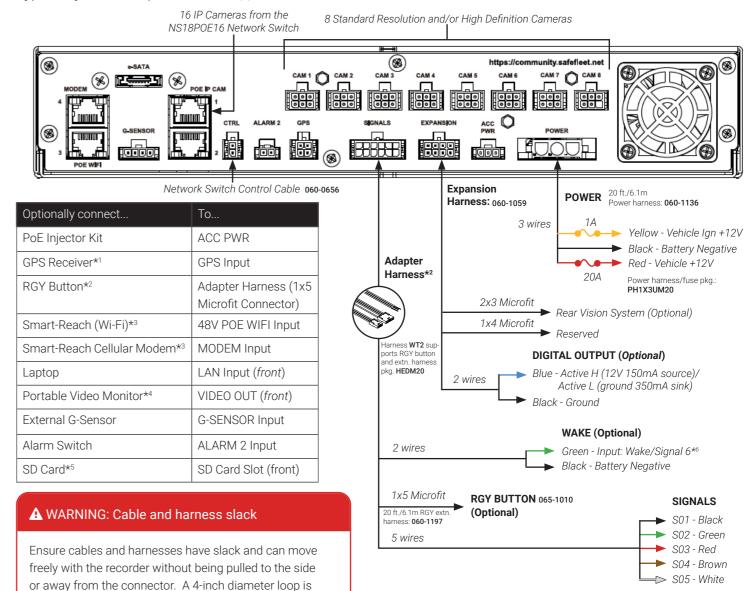

# A WARNING: Noise suppression

normally sufficient.

Do not use the output of a noise suppression solenoid as a recorder ignition or power source. If no true ignition or power source can be readily found, consult the bus schematic bus or manufacturer to locate a proper source.

# Notes (\*)

- For speed tracking, use a GPS receiver.
- 2. The RGY Button is optional, and requires the WT2 adapter harness and the RGY extension harness (part# 060-1197).
- An optional Smart-Reach Wi-Fi bridge or Smart-Reach Cellular modem can be connected to the rear panel 48V POE WIFI/ MODEM ports, and a laptop can be used from the Ethernet

# A WARNING: Automatic drive formatting

Storage media might not be recognized on recorders running different firmware. By design, unrecognized media automatically formats when inserted into a recorder, so recording can commence. Customers who swap cartridges between recorders should ensure each recorder has the same firmware version.

output on the front panel

- 4. An optional Video Monitor can be used from the video output located on the front panel.
- 5. Use Safe Fleet-approved cards only.
- 6. Wake/Signal 6 input, active high (5-32V edge-triggered)

© Safe Fleet I 2023 Part #: 700-1222 R4

# **NVR** Installation

The NVR is designed for horizontal installation (i.e. on top of the mounting plate).

### Do NOT install the NVR upside down or vertically.

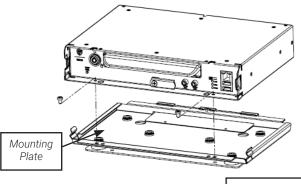

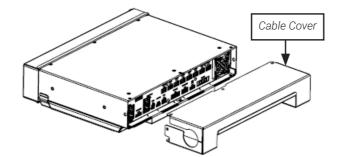

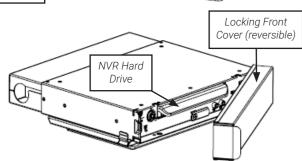

A WARNING: Do not install the NVR in a location where the unit is exposed to excessive heat or moisture.

Installation close to extreme heat or moisture voids the product warranty. Route wiring and cables away from sharp edges that might damage insulation. Avoid sharp bends in cables.

When in doubt, contact the Support team before connecting the NVR to other equipment in the vehicle.

# Powering up the System

Turn on the vehicle ignition to power up the NVR. When the PWR LED shows green and the HDD LED flashes blue, the NVR is operating normally and recording. The red ERR LED illuminates to indicate a fault condition (for details, see the NH16 Installation Guide on the Safe Fleet Community)

# **NVR Menu Setup**

Depending on installed options, NVR menu settings must be updated for the system to operate properly.

To access NVR menu settings:

- 1. Connect a portable video monitor to VIDEO OUT on the NVR front panel.
- 2. Plug a USB mouse into the USB mouse port on the NVR front panel.
- 3. Right-click anywhere on the live camera views to access NVR menus. Return to live camera views after updating menus.

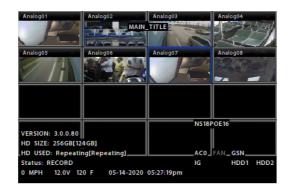

# **♀ TIP: Camera views**

Live camera feeds appear in a 16-up (4x4) grid. Tiles display according to assigned channel number (seguentially from topleft to bottom-right). For more information, see Step 4.

# **NVR Menu Settings**

This section covers only the basic menu options required to get your NVR working. For full menu details, see the NH16 Installation and Configuration Guide on the Safe Fleet Community.

# Accessing Configuration Screens

With a portable video monitor and mouse connected, power up the NVR. When live camera views appear:

- 1. Right-click anywhere to display the NVR Main Menu.
- 2. Click Configuration to access the Configuration menu.

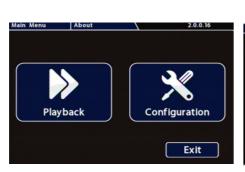

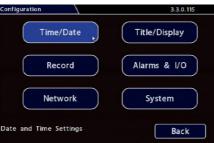

# Basic NVR configuration

# Step 1. Date & Time

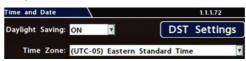

Daylight Saving: Leave On and at default dates unless in an area that does not use daylight savings (ex: Arizona, Saskatchewan).

Time Zone: Select the time zone.

Time Format: Choose 12 or 24 hour display.

Time: Input the correct time.

Date Format: Select the date format.

Date: Input the date.

GPS Time Sync: If GPS is installed, set this On to have system time automatically updated when satellites are detected

Click Back to save the menu settings and return to the Configuration menu. Click Title/Display.

# Step 2. Titles and Display Titles and Display Main Title: MAIN\_TITLE Title Display

Main Title: Enter the bus number.

Title Display: Leave On to overlay Main Title and Camera Name on video images in live and recorded views (see "Camera Views", below). If you want to remove a text overlay (Titles, Time/Date, Record Status, System Data, Metadata, Internal Temperature Units) to reveal more of the video image, set its Display value to Off.

Click **Back** to save the menu settings.

In the Configuration menu, click Record.

# Step 3. Record

Repeat Record: Leave On for the hard drive to record over the first recordings when it is full.

Record-On Delay Time: Leave at default to let the bus voltage settle after the bus starts up, to prevent voltage drops affecting the recorder

Record-Off Delay Time: Set to 10-20 minutes to keep the NVR and cameras on after the ignition turns off to record the bus post-trip check.

Enable Dual Drive: Set ON if 2 drives are installed.

Power-Off Delay Time: This starts up after Record Delay Off time ends. If Wi-Fi is used, set to 2 hours or more. If no Wi-Fi, leave at default.

Record2: Leave at 5 FPS unless instructed otherwise.

Smart Stop: When enabled, the NVR starts counting down the selected duration when the vehicle's ignition turns off, to reduce battery drain. For details, consult the NVR's installation guide.

Click Camera to access camera settings.

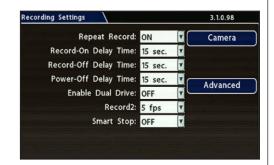

#### Step 4a. Analog Cameras

# Click the Analog tab

Ch: Leave at default settings unless you need to customize camera display locations in Live and Playback views.

Source: If red font is displayed, a camera is not connected to the corresponding port, or the connected camera type does not match the current selection; choose the appropriate setting for the connected camera type as required.

Title: For each camera, enter a title that describes the view it records, such as: Front, Step, Mid, or Rear. Titles display here as well as on the camera view overlays.

FPS: Leave the channel speed at default settings unless you have special requirements.

Qlty: Leave at default settings unless you have special requirements.

**Resolution**: Leave the channel resolution at default settings unless you have special

Audio: Leave ON for interior mounted cameras. Turn OFF for exterior-mounted cameras.

# FPS Qlty Resolution Aud ▼ Analog01 30 ▼ 3 ▼ 1920x1080▼ ON ▼ Analog02 30 ▼ 3 ▼ 1920x1080▼ ON ▼ Analog03 30 ▼ 3 ▼ 1920x1080▼ ON 4 V 2MP ▼ Analog04 30 ▼ 3 ▼ 1920x1080▼ ON Ports 5-8 CoC Cam Control

#### Step 4b. CoC Cam Control

Some cameras are equipped with IR (Infrared) LEDs that illuminate automatically in low light

To turn off IR (e.g. for a forward-facing camera) or configure Backlight settings::

Select Camera Settings Analog CoC Cam Control and use the Configuration Main Menu.

For details on disabling IR, and information on other CoC options, consult your camera's Quick Installation Guide.

### **A** IMPORTANT

For both analog and IP cameras, set unused camera **FPS** speeds and **Audio** to **OFF**, so the NVR will not generate video loss events.

# Step 4c. IP Cameras (click the IPC tab)

Note: To enable the IPC configuration tab, NS18P0E16 must be selected in the Network → Port Functions screen dropdown menu for the rear-panel Ethernet port connected to the network switch. For more information, see the NH16 Install and Config Guide on the Safe Fleet Community

Ch: Select an IP camera feed display location for Live and Playback views.

Type: if red font is displayed, select the appropriate camera model from the list.

Adjust Title, FPS, Qlty, Resolution, and Audio settings as required (these function the same for analog and IP cameras).

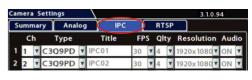

#### Click Back to save settings